## **Banner Finance Access to Form NHIDIST – Labor Distribution Data Inquiry**

For college department chairpersons, division directors and support staff, Banner Finance offers a form named NHIDIST which enables an authorized Banner Finance user to view payroll data which includes employee IDs, names, the payroll period, labor distribution, hours paid and related expensed dollar amounts. Not all Banner Finance users have the capability to access screen/form NHIDIST. Special approval is needed.

If your job/position requires that you review employee payroll data, you can request access to NHIDIST by completing the Data Access Authorization Form at this link: [https://www.ccri.edu/it/forms/access.html.](https://www.ccri.edu/it/forms/access.html) The form will needed to be completed on-line. First, click on Finance/Purchasing and enter the FOAPAL information **(if you do not already have access)** and then enter "NHIDIST Access Needed" in either field. If you already have access to your required Fund and Organization forms for your department, enter "NHIDIST Access Needed" in either field since there is no specific field to enter this. Complete the rest of the form and print out for signatures. Once fully signed, submit the completed form to the Business Office at the Warwick Campus. You will be notified once access to NHIDIST is granted.

## **Using Banner Form NHIDIST**

The first step in order to effectively use NHIDIST, is to view your department's budget via form FGIBDST and review the latest payroll activity charged to that Fund and Organization code. Using Banner Organization Code WB2020 as an example, enter WB2020 into the Organization field and Fund code 111000 into the Fund Field and then click Go. You will see the department's budget, Year to Date, Commitments and Available Balance show below.

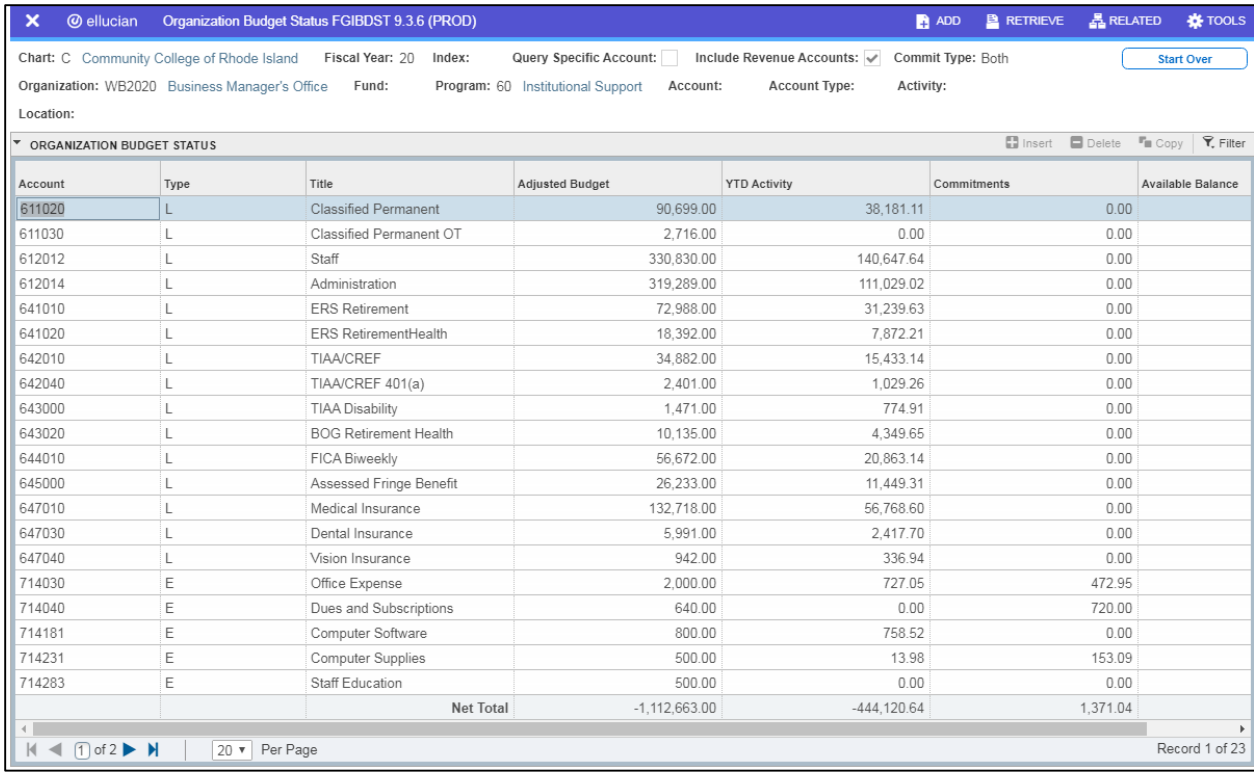

Next, go to the budget line where you would like to see additional information and click on the Year to Date amount on that same line. For example, Account 611020 - Classified Permanent. Click on the YTD amount (\$38,181.11 as shown in the below example).

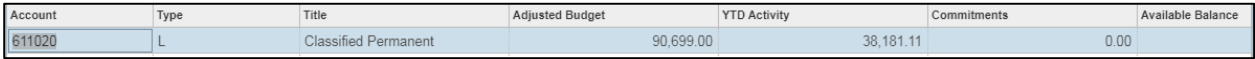

Next, go to "Related" at the top right corner of the screen and then click on "Transaction Detail Information". You will be brought to Banner Form FGITRND and you will transactions listing in the lower section of that screen.

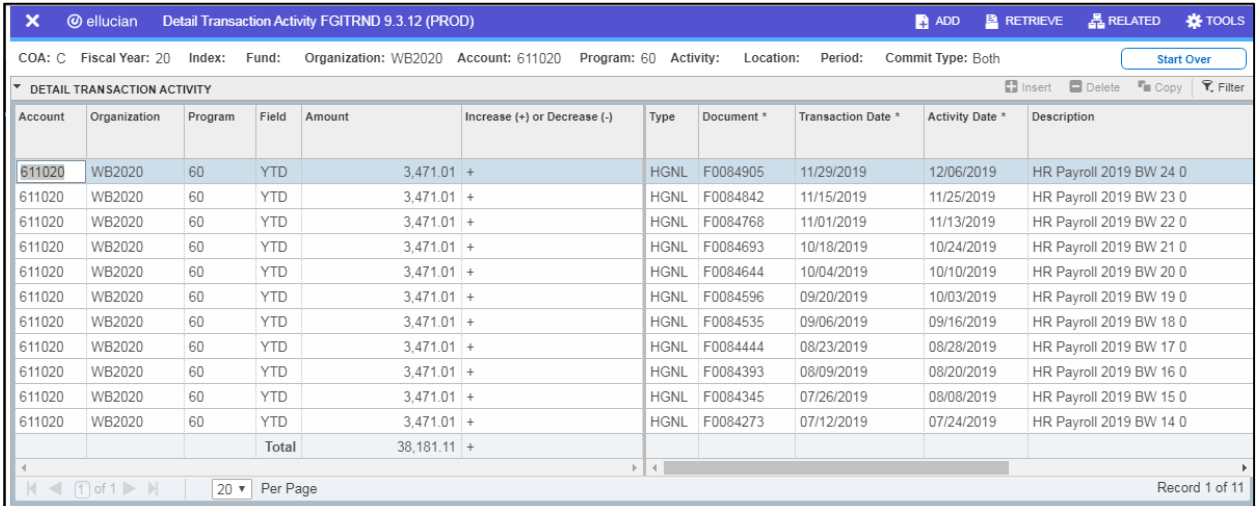

Each transaction will have a date it was posted to Banner as well as a Finance Document number beginning with the letter F. It is this document number that will be used in form NHIDIST to see the employee detail behind the dollar amount posted to this Organization and account codes. You can copy the document number or write it down so that it can be used in NHIDIST. To copy the number, double click on it so it is highlighted, and then on your keyboard, press CTRL and C at the same time.

Go to Banner Screen NHIDIST by exiting the above screen and going back to the main Banner Finance screen. Type NHIDIST (uppercase or lowercase) in the field below "Welcome". Then press Enter on the keyboard or click on the "Labor Distribution Data Inquiry" search result below the field.

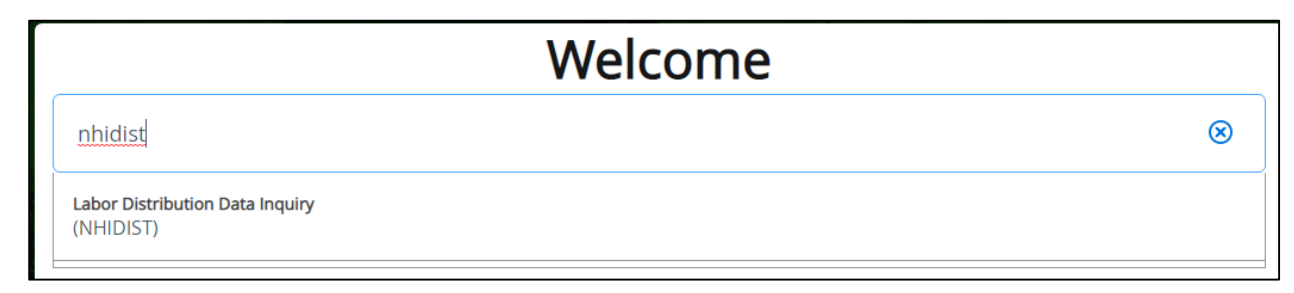

## You will be brought to NHIDIST:

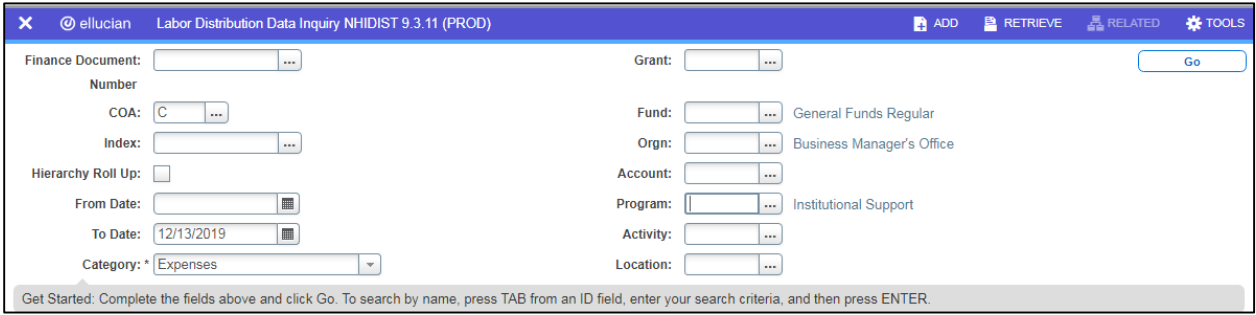

On NHIDIST, click within the Finance Document field and then press Ctrl and V at the same time to paste the previously copied Finance document number from FGITRND.

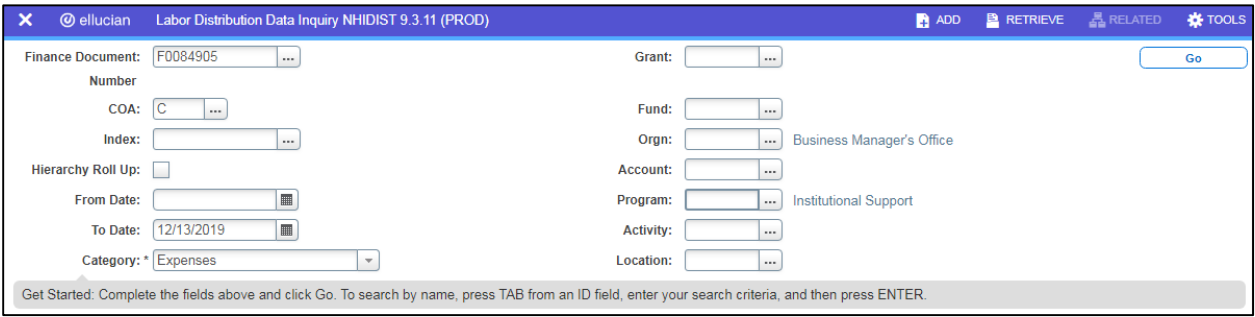

After this, click on "Go" and you will be brought to the Query mode of NHIDIST.

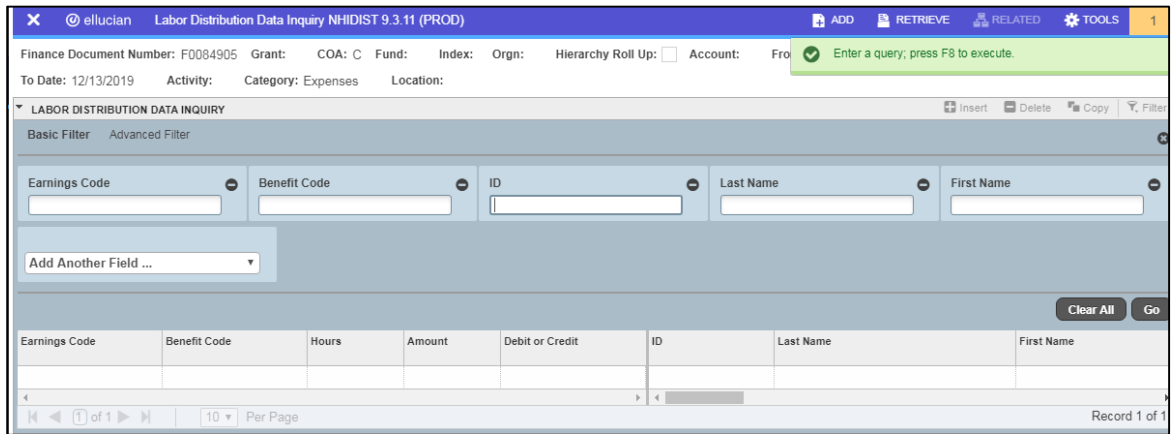

Press the Go button on the lower right and the employee payroll data will show below:

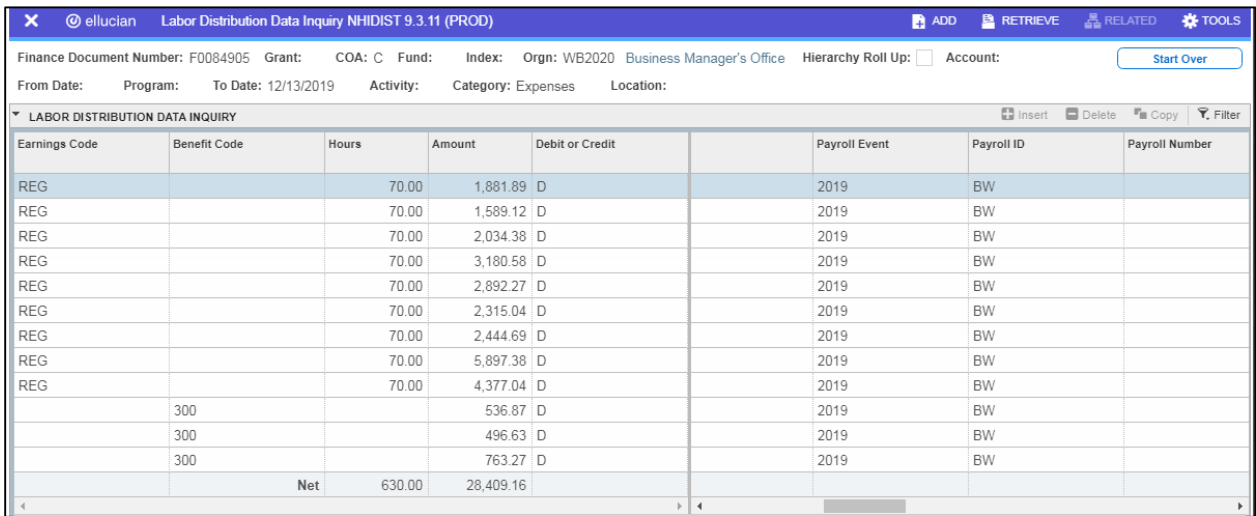

At the top of this section, you will see regular earnings followed by fringe expenditures below. In the right section of the screen, use the scroll bar to see additional information.

You can also use NHIDIST without an Finance Document number. Enter a date range and Organization code in the appropriate fields:

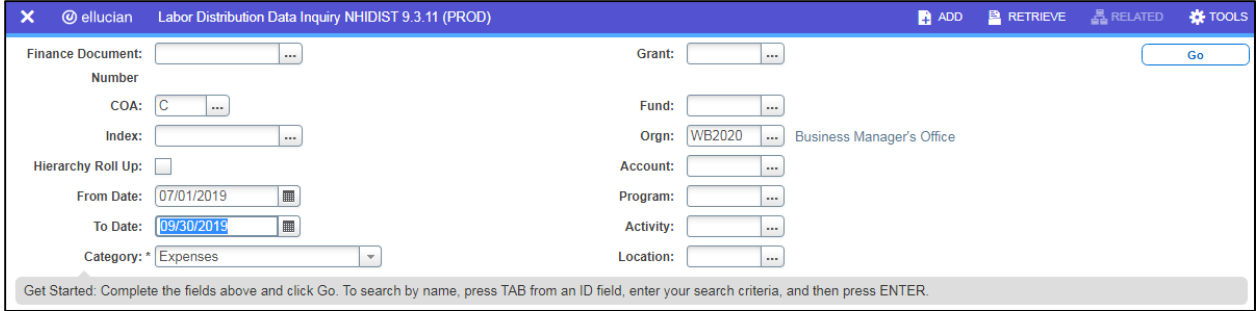

Click Go and then Go again on the next screen:

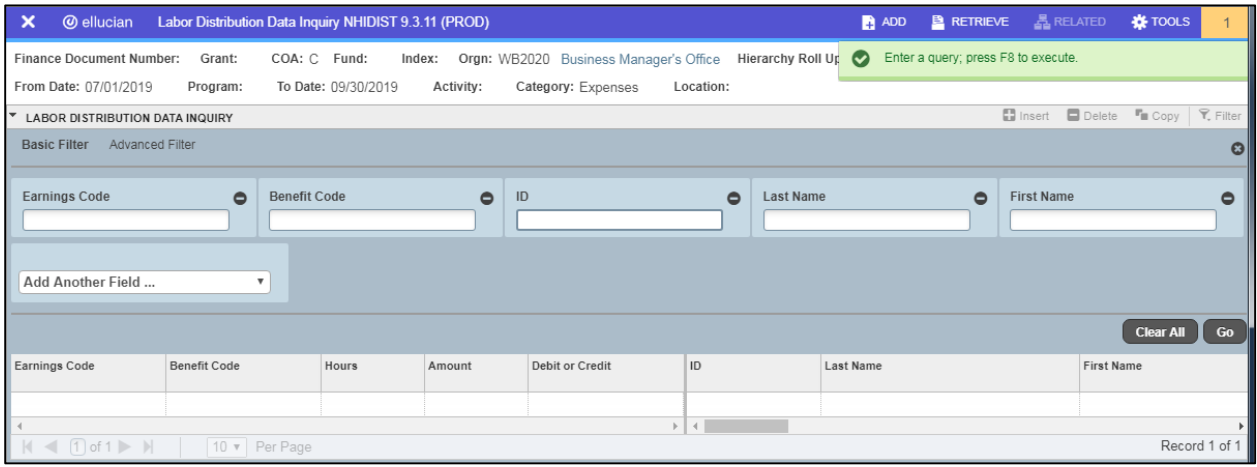

The results will show the payroll data for the time period you have specified.

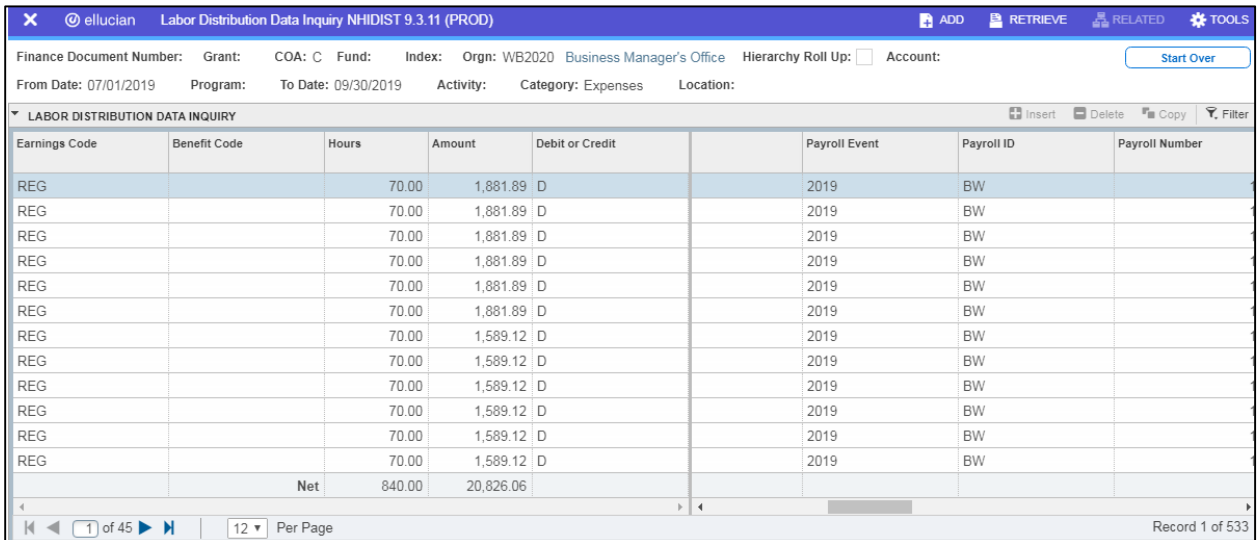

For reviewing payroll data by specific account code, enter the account code you will need data from in the Account field:

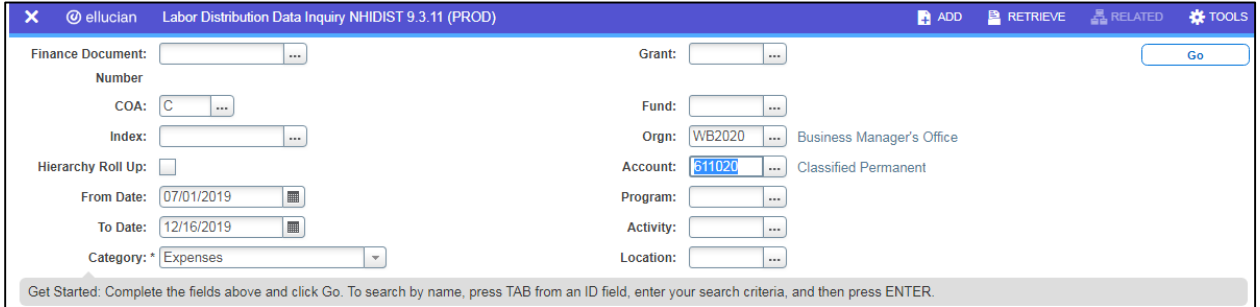

Click Go and then go again in the next screen:

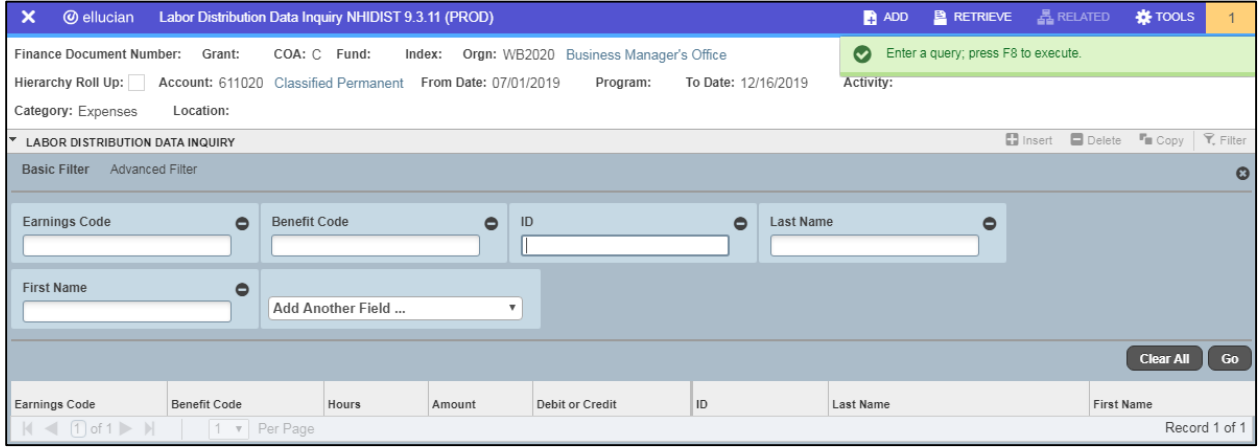

The results will show below.

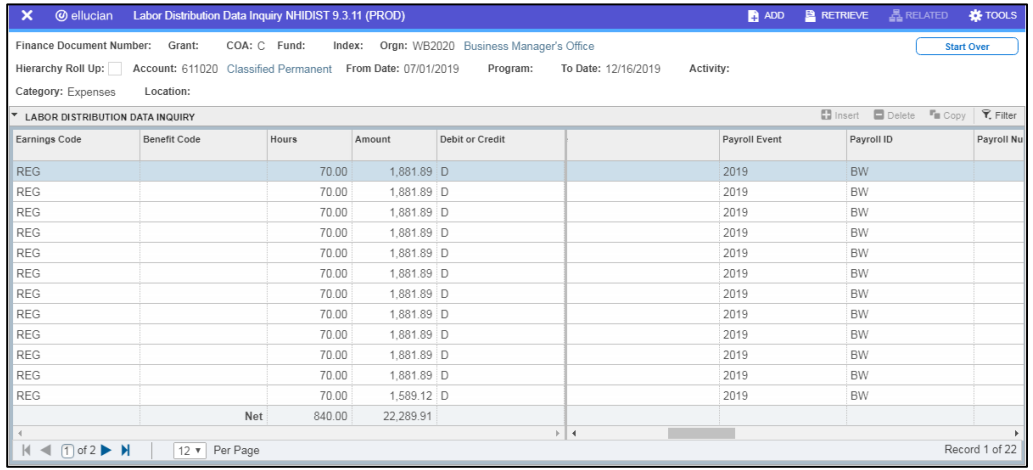

Notice that there are only 2 pages of data as shown in the lower left corner. This is because only the account code data (along with Organization code as shown above) was downloaded and all other payroll data which was not part of the inquiry and will not show. The more specific the input into NHIDIST, the more specific the results.

## **Exporting Data from NHIDIST**

You can export the data into Excel by going to "Tools" at the top right of the screen and then "Export".

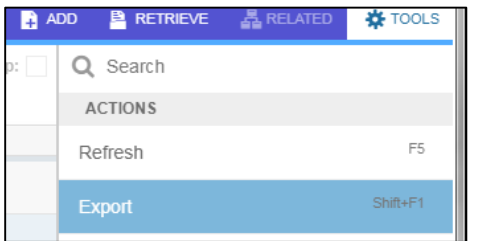

Using the Google Chrome web browser, you will see the CSV file listed at the bottom left of the screen. Click on it and Excel will open with the exported data:

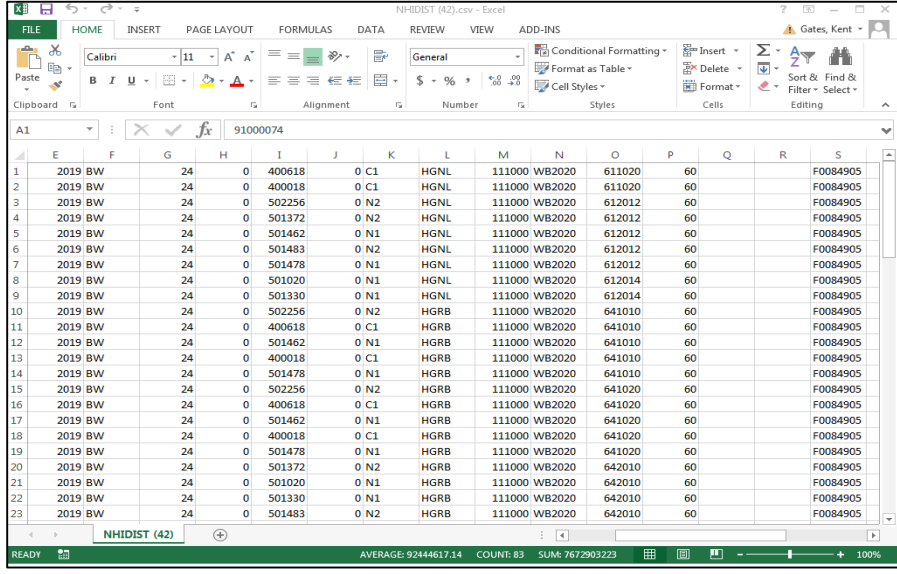